# Venue 8 Pro 3000 Serisi Kullanım Kılavuzu

Tablet modeli: Venue 8 Pro 3845 Düzenleyici model: T01D Düzenleyici tip: T01D002

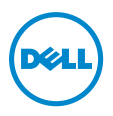

## Notlar, Önlemler ve Uyarılar

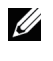

NOT: Bir NOT, tablet bilgisayarınızı en iyi şekilde kullanmanıza yardımcı olan önemli bilgileri belirtir.

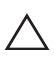

DİKKAT: Bir DİKKAT, talimatların izlenmemesi durumunda olası  $\triangle$  DIKKAT: Bir DIKKAT, taturlasını ili kaybını belirtir.<br>bir donanım hasarını ya da veri kaybını belirtir.

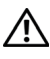

UYARI: Bir UYARI, olası mülk hasarı, kişisel yaralanma ya da ölüm tehlikesini belirtir.

#### Telif Hakkı © 2014 Dell Inc. Her hakkı saklıdır.

\_\_\_\_\_\_\_\_\_\_\_\_\_\_\_\_\_\_\_\_\_\_\_

Eylül 2014 Rev. A00

Bu ürün, ABD ve uluslararası telif hakkı ve fikri mülkiyet yasalarınca korunur. Dell™ ve Dell logosu, Birleşik Devletler ve/veya diğer yetki alanlarında Dell Inc.'in ticari markalarıdır. Burada sözü edilen tüm diğer markalar ve adlar ilgili şirketlerinin ticari markaları olabilir.

# İçindekiler

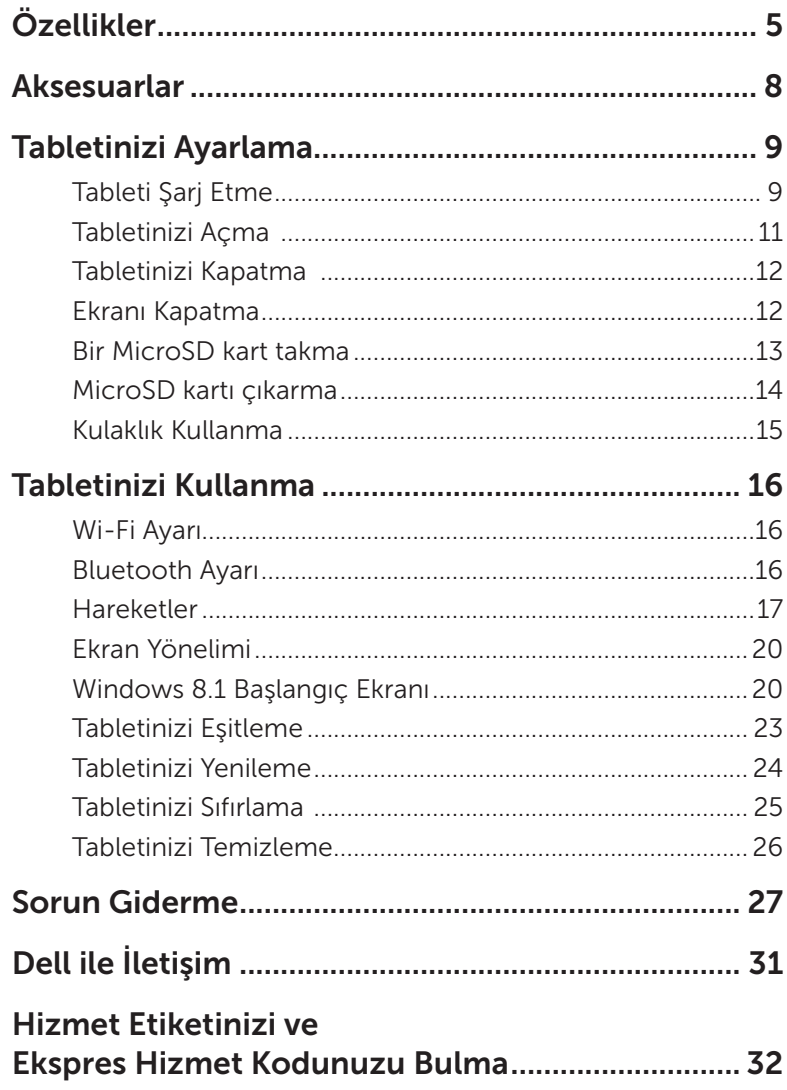

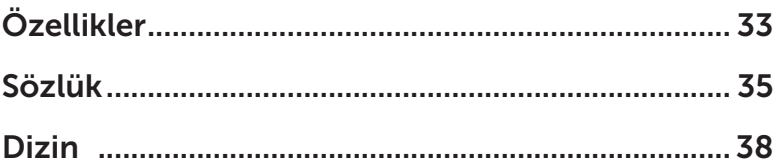

# <span id="page-4-0"></span>Özellikler

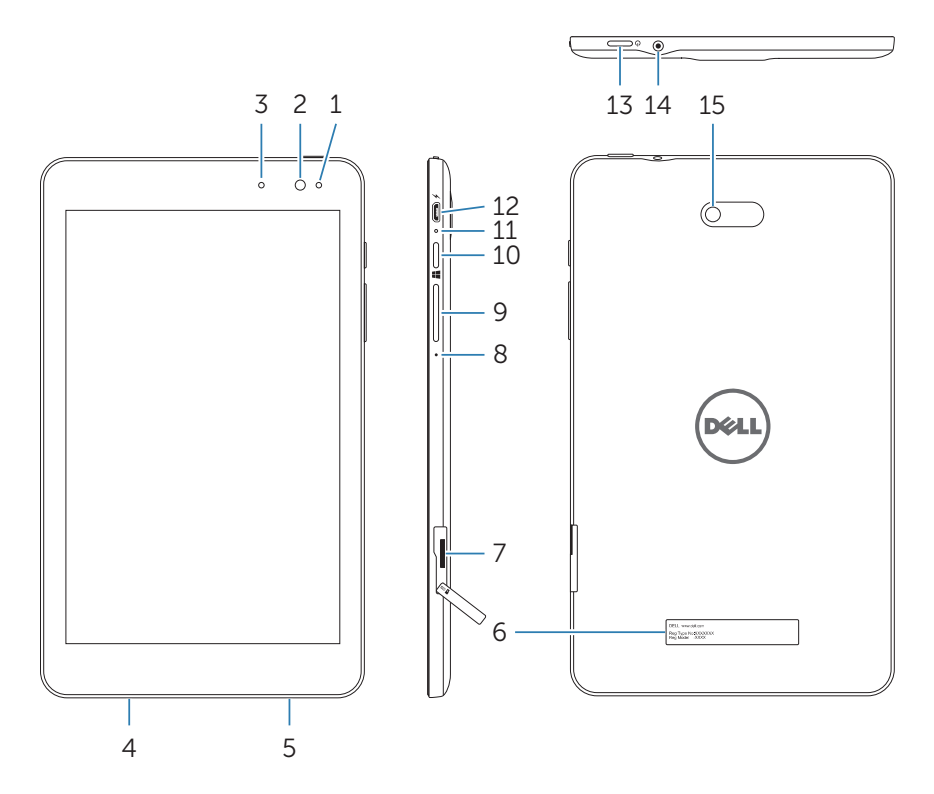

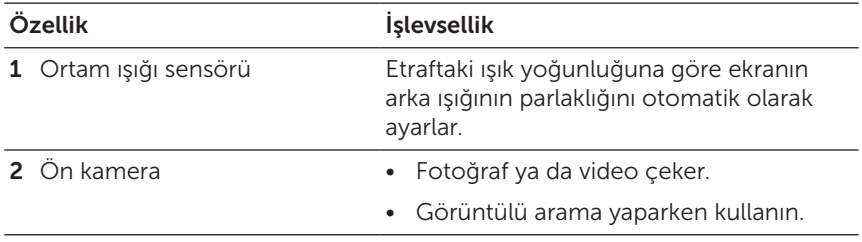

<span id="page-5-0"></span>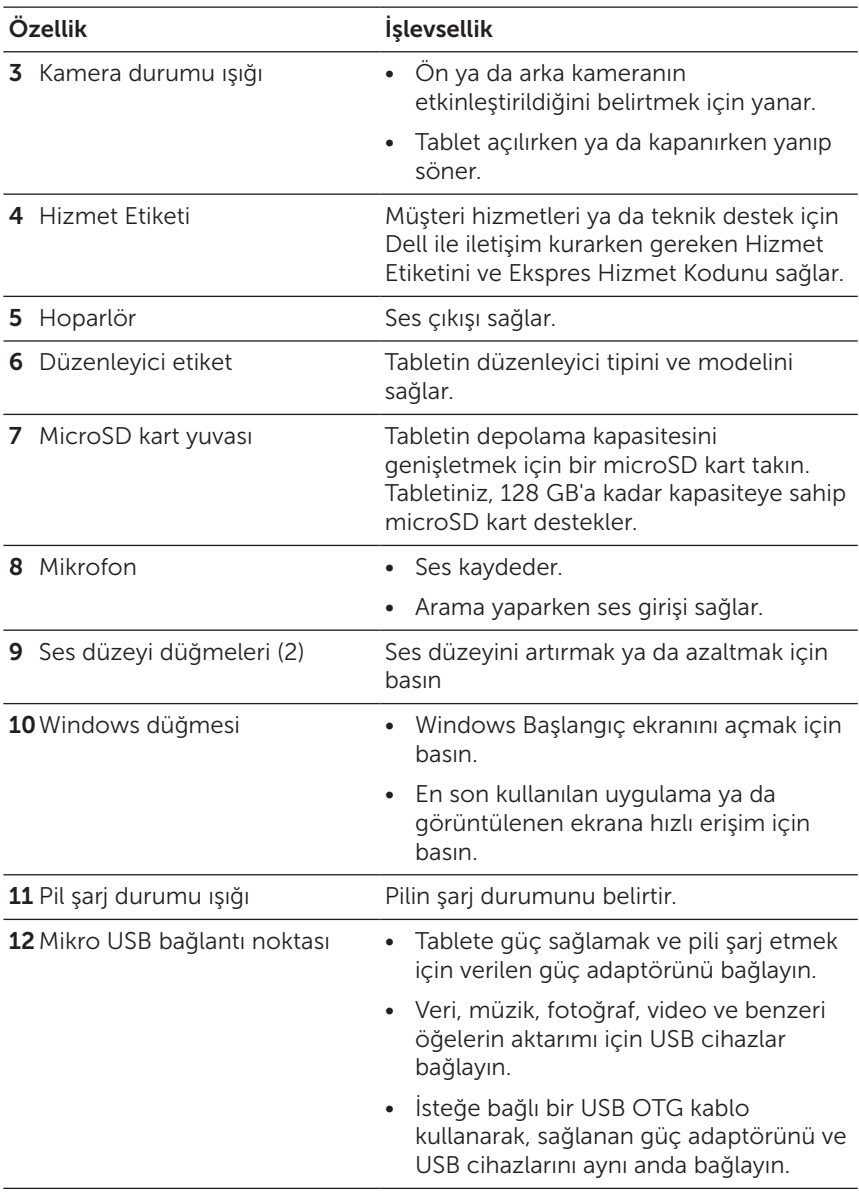

<span id="page-6-0"></span>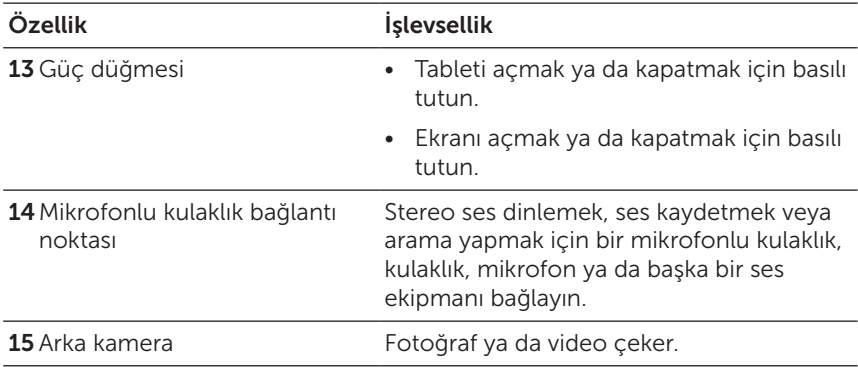

NOT: Ön kamera, yakınlaştırma, yüz izleme ya da dokunarak odaklama özelliğini desteklemez.

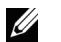

NOT: Arka kamera, kesintisiz otomatik odaklama ve dokunarak odaklama destekler ama yakınlaştırma ya da yüz izleme özelliğini desteklemez.

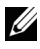

NOT: Mikro USB bağlantı noktası, bir bilgisayara bağlantıyı desteklemez.

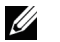

NOT: Tabletiniz yalnızca bir Wi‑Fi ağı aracılığıyla Internet'e bağlanır. Wi-Fi ağı kullanımı konusunda bilgi için bkz. ["Wi‑Fi Ayarı".](#page-15-1)

## <span id="page-7-0"></span>Aksesuarlar

Tabletiniz aşağıdaki aksesuarları destekler:

### 10 W güç adaptörü ve mikro USB kablosu

Tabletinize güç sağlar ve pili şarj eder.

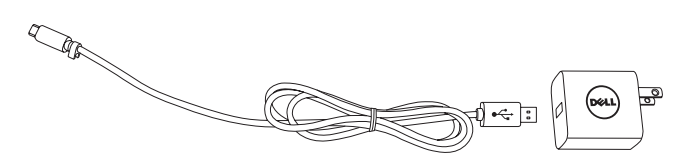

## <span id="page-8-0"></span>Tabletinizi Ayarlama

UYARI: Bu kısımdaki herhangi bir prosedüre  $^{\backprime}$  baslamadan önce, tabletinizle birlikte gelen güvenlik bilgilerini okuyun. Ek en iyi kullanım bilgisi için [dell.com/regulatory\\_compliance adresine gidin.](http://dell.com/regulatory_compliance)

## Tableti Şarj Etme

DİKKAT: Pili 0°C ila 35°C (32°F ila 95°F) arasındaki bir ortam sıcaklığında şarj edin.

DİKKAT: Tabletinizi şari etmek için yalnızca verilen güç adaptörünü kullanın. Onaylanmamış güç adaptörlerini ya da mikro USB kablolarını kullanmak tabletinize ciddi biçimde hasar verebilir.

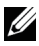

NOT: Tabletinizi paketinden çıkardığınızda pil tam olarak şarj edilmiş değildir.

- 1 Güç kablosunu güç adaptörüne bağlayın.
- 2 Mikro USB kablosunu, tabletteki mikro USB bağlantı noktasına bağlayın.
- 3 Güç adaptörünü bir prize takın ve pil tamamen dolana kadar tableti şarj edin.

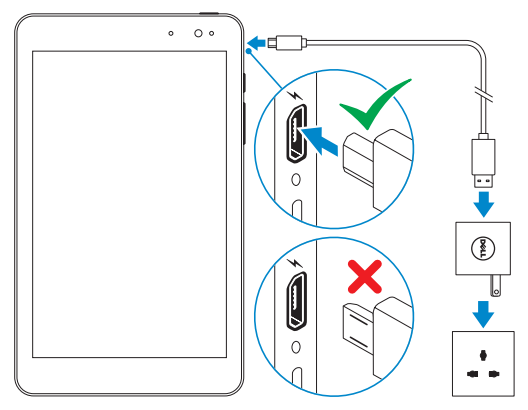

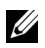

NOT: Pilin tamamen şarj olması yaklaşık 4 ila 5 saat sürer.

<span id="page-9-0"></span>Tablet pili şarj durumunu pilin şarj durumu ışığından veya ekranın altında görüntülenen pil simgesinden denetleyebilirsiniz:

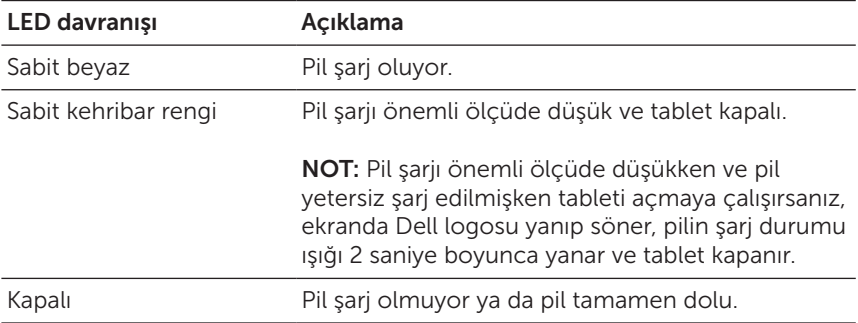

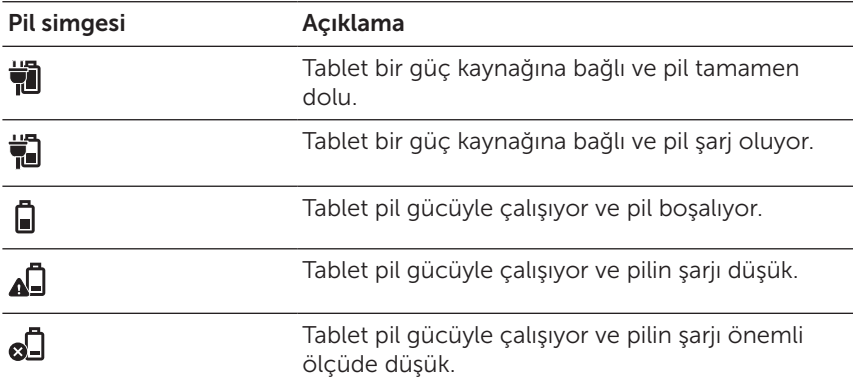

## <span id="page-10-1"></span><span id="page-10-0"></span>Tabletinizi Açma

İlk kez açtığınızda tabletinizi kullanmaya başlamadan önce Windows ayarını tamamlamalısınız. Daha fazla bilgi için, tabletinizle gelen Hızlı Başlama Kılavuzu'na bakın.

- 1 Tabletinizi açmak için güç düğmesini 2 saniye basılı tutun. Kilit ekranı görünür.
- 2 Oturum açma ekranına geçmek için parmağınızı ekranın altından yukarı doğru kaydırıp, Windows oturumu açmak için şifreyi girin.

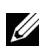

NOT: Oturum açma ekranı etkin değilse, kilit ekranından sonra Başlangıç ekranı görülür.

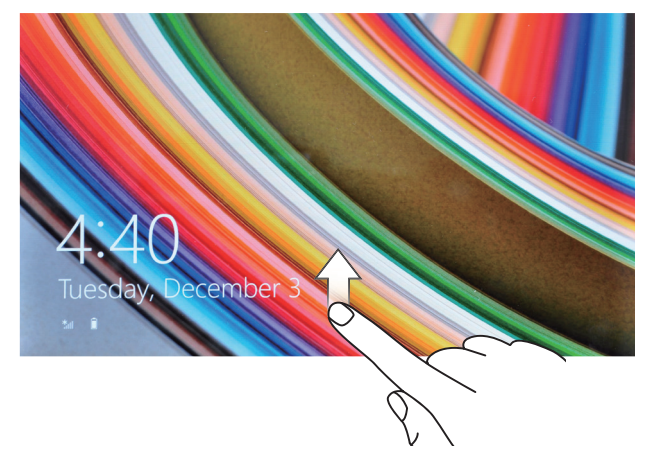

Windows Başlangıç ekranı görüntülendiğinde tablet kullanıma hazırdır.

## <span id="page-11-1"></span><span id="page-11-0"></span>Tabletinizi Kapatma

Güç düğmesini kullanma:

- 1 Güç düğmesini en az 4 saniye basılı tutun.
- 2 Tableti kapatmak için, kapatma onayı ekranını alt kenara doğru aşağı kaydırın.

Düğmeleri kullanma:

- 1 Düğmelere erişmek için ekranın sağ kenarından içeri doğru kaydırın.
- 2 Tableti kapatmak için Ayarlar  $\bullet$  Güç ( $\rightarrow$  Kapat öğesine dokunun.

Başlangıç ekranında güç düğmesini kullanma:

- 1 Başlangıç ekranının sağ üst köşesindeki güç düğmesine (<sup>1</sup>) dokunun.
- 2 Tableti kapatmak için Kapat öğesine dokunun.

## Ekranı Kapatma

Güç düğmesini kullanma:

Ekranı kapatmak için güç düğmesine basın.

Düğmeleri kullanma:

- 1 Düğmelere erişmek için ekranın sağ kenarından içeri doğru kaydırın.
- 2 Ekranı kapatmak için Ayarlar  $\overleftrightarrow{Q} \rightarrow$  Güç ( $\rightarrow$ ) Uyku öğesine dokunun.
- NOT: Tabletiniz bekleme durumundaysa (tablet açık ama ekran U kapalıysa), ekranı açmak için güç ya da Windows düğmesine bir kez basın.

### <span id="page-12-0"></span>Bir MicroSD kart takma

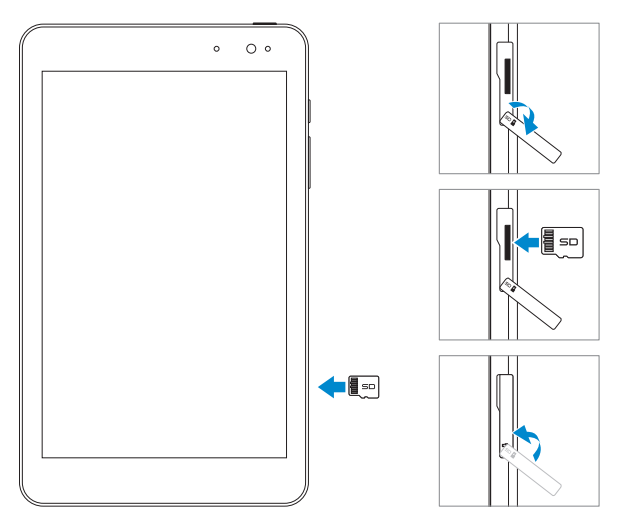

- 1 Yuva kapağını açın.
- 2 microSD kartı, pimler kart yuvasına doğru olacak ve tabletin ön tarafına bakacak şekilde hizalayın.
- 3 microSD kartı, yerine kilitlenene kadar kart yuvasına itin.
- 4 Yuva kapağını kapatın.

## <span id="page-13-0"></span>MicroSD kartı çıkarma

DİKKAT: Kullanımdayken microSD kartını çıkarmak veri kaybına neden olabilir ya da uygulama hatalarıyla sonuçlanabilir. microSD kartı çıkarmadan önce, microSD karta yapılan tüm kayıt işlemlerinin tamamlandığından emin olun.

- 1 Masaüstü moduna girmek için Masaüstü kutucuğuna dokunun.
- 2 Ekranın sağ alt kösesindeki bildirim alanında Donanımı Güvenle Kaldır ve Ortamı Çıkar simgesine dokunun.
- $\mathbb Z$  NOT: Donanımı Güvenle Kaldır ve Ortamı Çıkar  $\mathbb Q$  simgesini göremezseniz, bildirim alanında tüm simgeleri görüntülemek için Gizli simgeleri göster **olla öğesine dokunun.**
- 3 SD Bellek Kartını Çıkar öğesine dokunun. microSD kartın güvenli biçimde çıkarılabileceğini onaylayan bir mesaj belirir. microSD kartın çıkarılamayacağını belirten bir uyarı mesajı görünürse, microSD kartın kullanıldığı tüm veri aktarımlarının tamamlandığından emin olun.
- 4 Yuva kapağını açın.
- 5 Serbest bırakmak için microSD karta bastırın.
- 6 microSD kart yuvasından fırladıktan sonra kartı kaydırarak çıkarın.

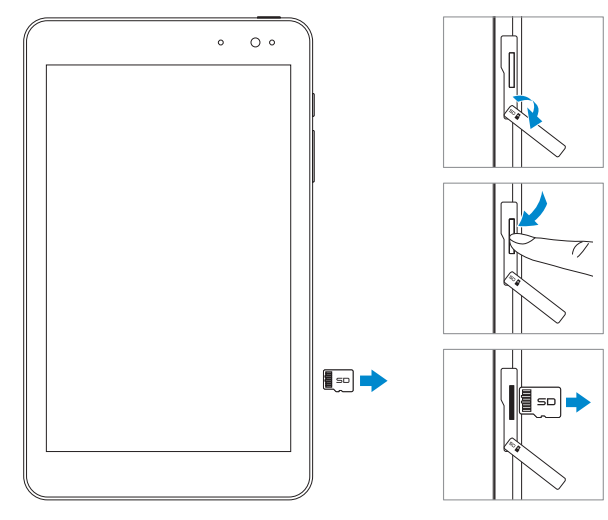

## <span id="page-14-0"></span>Kulaklık Kullanma

Tabletinizin mikrofonlu kulaklık bağlantı noktasına bir mikrofonlu kulaklık, kulaklık, mikrofon ya da başka bir ses ekipmanı takabilirsiniz.

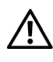

### UYARI: Uzun süre boyunca gürültülü müzik dinlemek işitme kaybına yol açabilir.

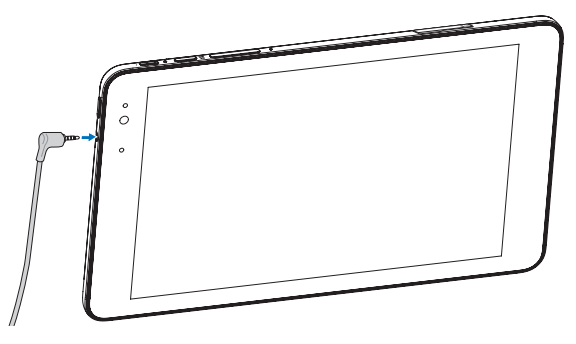

- 1 Kulaklığı, tabletin mikrofonlu kulaklık bağlantı noktasına (3,5 mm) bağlayın.
- 2 Kulaklığı kulaklarınıza takıp, sesi uygun bir düzeye ayarlayın.

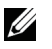

NOT: 3,5 mm mikrofonlu kulaklık girişine bir ses cihazı bağladığınızda, tabletinizdeki tümleşik hoparlör otomatik olarak sessize alınır.

DİKKAT: Tabletten bağlantısını keserken kulaklığın hasar görmesini önlemek için kablodan değil konektörden çekin.

# <span id="page-15-0"></span>Tabletinizi Kullanma

## <span id="page-15-1"></span>Wi‑Fi Ayarı

Wi-Fi işlevini açma/kapatma:

- 1 Düğmelere erişmek için ekranın sağ kenarından içeri doğru kaydırın.
- 2 Ayarlar  $\bullet \rightarrow$  kablosuz ağ simgesine  $\ast \bullet$  dokunun.
- 3 Wi-Fi işlevini açmak veya kapatmak için Wi-Fi kaydırıcıyı sağa ya da sola kaydırın.

Bir ağa bağlanma:

- 1 Düğmelere erişmek için ekranın sağ kenarından içeri doğru kaydırın.
- 2 Avarlar  $\bullet$  kablosuz ağ simgesine  $\ast$ ul dokunun.
- 3 Listeden kullanılabilir bir ağı seçip Bağlan öğesine dokunun.

## <span id="page-15-3"></span>Bluetooth Ayarı

<span id="page-15-2"></span>Bluetooth işlevini açma/kapatma:

- 1 Düğmelere erişmek için ekranın sağ kenarından içeri doğru kaydırın.
- 2 Ayarlar Ö $\rightarrow$  Bilgisayar Ayarlarını Değiştir $\rightarrow$  Bilgisayar ve cihazlar→ Bluetooth öğesine dokunun.
- 3 Bluetooth işlevini açmak veya kapatmak için **Bluetooth** kaydırıcıyı sağa ya da sola kaydırın.

Bluetooth destekli cihazlarla eşleştirme:

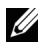

NOT: Tabletinizle Apple cihazları arasında Bluetooth bağlantısı desteklenmez.

1 Bluetooth işlevini açın. Bluetooth işlevini açma konusunda bilgi için ["Bluetooth işlevini açma/kapatma](#page-15-2)" kısmına bakın.

- <span id="page-16-0"></span>2 Düğmelere erişmek için ekranın sağ kenarından içeri doğru kaydırın.
- 3 Ayarlar Ö $\rightarrow$  Bilgisayar Ayarlarını Değiştir $\rightarrow$  Bilgisayar ve cihazlar→ Bluetooth öğesine dokunun.
- 4 Mevcut cihazlar listesinden eşleştirmek istediğiniz Bluetooth cihazı seçip Eşleştir öğesine dokunun.
- 5 Gerekirse, hem tablette hem de Bluetooth destekli cihazda görünen Bluetooth şifresinin aynı olduğunu doğrulayın.
- 6 Eşleştirme işlemini hem tablette hem de cihazda onaylayın.

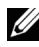

NOT: Bir cihaz tabletle başarılı biçimde eşleştirildiğinde, hem tablet hem de cihazda Bluetooth işlevi etkinleştirildiğinde tablete otomatik olarak bağlanır.

### Hareketler

Tabletiniz çok dokunuşlu ekrana sahiptir. Tableti kullanmak için ekrana dokunabilirsiniz.

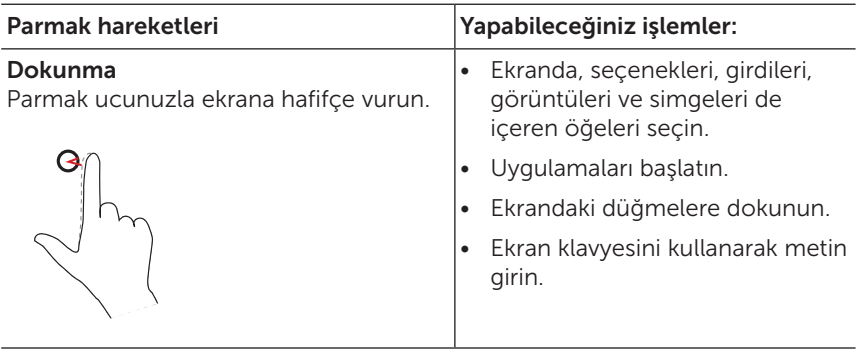

<span id="page-17-0"></span>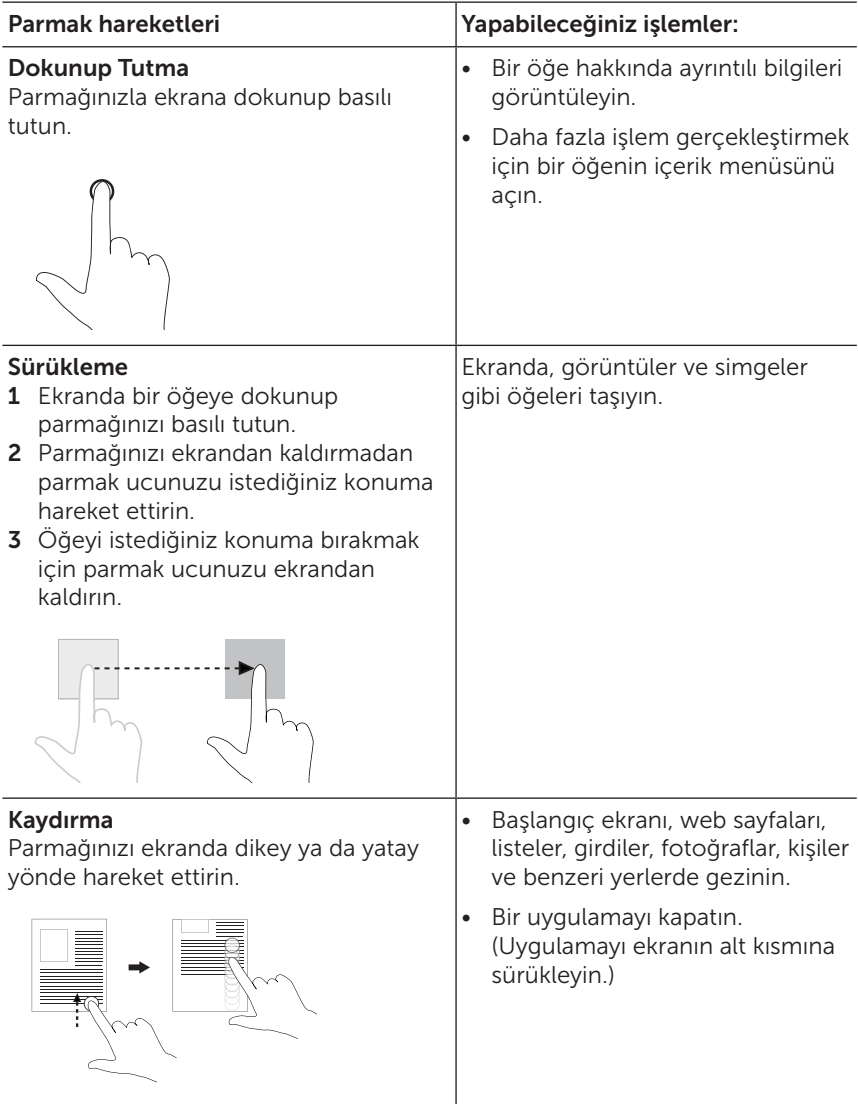

<span id="page-18-0"></span>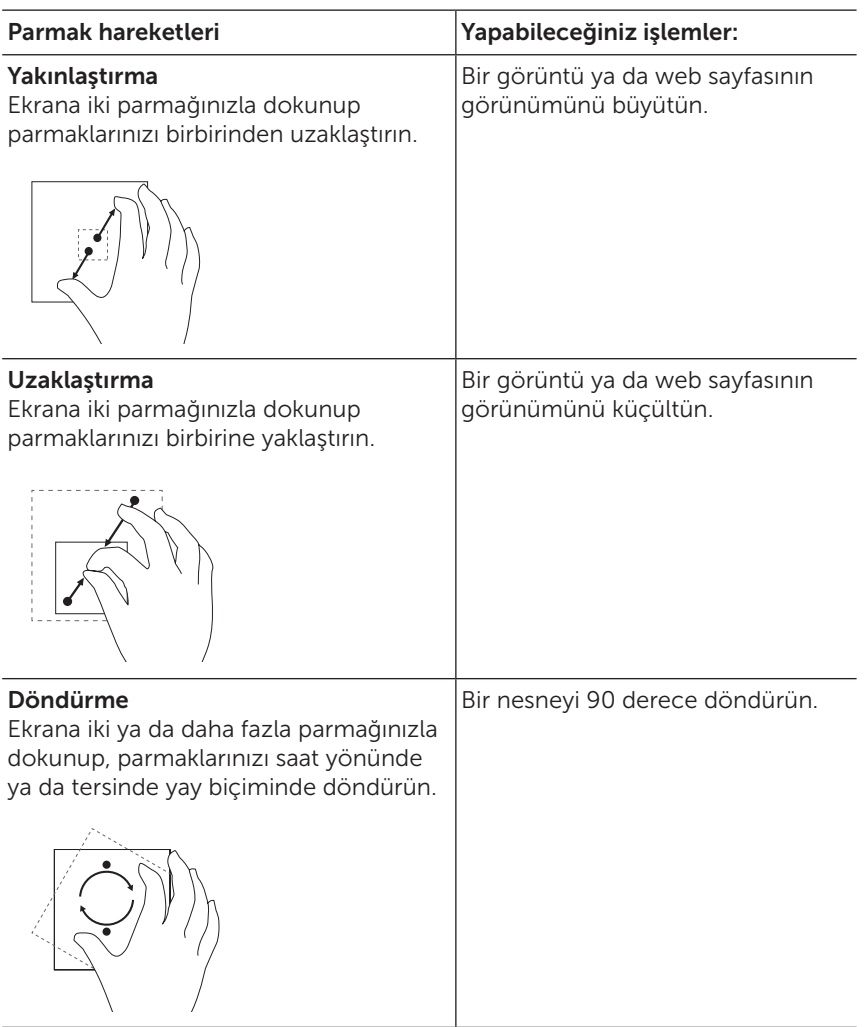

## <span id="page-19-0"></span>Ekran Yönelimi

En iyi görüntüleme deneyimi için, ekran yönelimi, tableti tutuş şeklinize göre otomatik olarak dikey ya da yatay yöne değişir. Otomatik ekran dönüşünü devre dışı bırakabilir ve ekranı dikey ya da yatay modda kilitleyebilirsiniz.

![](_page_19_Picture_2.jpeg)

NOT: Bazı uygulamalar otomatik ekran dönüşünü desteklemeyebilir ve yalnızca bir yönde çalışmak üzere tasarlanmış olabilir.

### Ekran yönelimini kilitleme

- 1 Ekranı istenen yönelime değiştirin.
- 2 Düğmelere erişmek için ekranın sağ kenarından içeri doğru kaydırın.
- 3 Ayarlar  $\mathbb{C} \rightarrow$  Ekran simgesine dokunun.
- 4 Ekran yönelimini kilitlemek için  $\Box$ <sub>t</sub> simgesine, ekran yönelimi kilidini açmak için  $\Box$  simgesine dokunun.

## Windows 8.1 Başlangıç Ekranı

Windows 8.1 Başlangıç ekranı, yüklü uygulamalara kısayol görevi gören varsayılan ve özel canlı kutucukların bir listesini görüntüler.

Başlangıç ekranınızdaki canlı kutucuklar, haber, spor ve hava durumu güncellemeleri, sosyal ağ beslemeleri gibi durumları göstermek için gerçek zamanlı olarak değişir ve güncellenir.

Kutucuk temelli kullanıcı arayüzü, en son kullanılan uygulamalara, e-postalara, fotoğraflara, müziğe, videolara, kişilere, sosyal ağ sitelerinden güncellemelere ve sık görüntülenen sitelere doğrudan erişmenizi sağlar. Başlangıç ekranını özelleştirmek için sık kullandığınız uygulamaları kutucuk olarak bağlayabilirsiniz.

Başlangıç ekranını, sevdiğiniz resmi duvar kağıdı olarak ayarlayarak da kişiselleştirebilirsiniz.

![](_page_19_Picture_14.jpeg)

 $\mathbb Z$  NOT: Canlı kutucuklar, Görev çubuğuna sabitle  $\mathbb A$ , Başlangıç ekranına sabitle  $\widehat{(\ast)}$  ya da Başlangıç ekranından ayır $\widehat{(\ast)}$ seçenekleri kullanılarak eklenebilir veya kaldırılabilir.

### <span id="page-20-0"></span>Başlangıç ekranına erişme

Bilgisayarınız Windows ile açıldığında, varsayılan olarak Başlangıç ekranı görüntülenir. Başlangıç ekranına başka bir pencere ya da uygulamadan erişmek için aşağıdaki yöntemlerden birini kullanın:

- • Windows düğmesine basın.
- • Düğmelere erişmek için ekranın sağ kenarından içe doğru kaydırıp Başlangıç simgesine  $\blacksquare$  dokunun.

![](_page_20_Figure_4.jpeg)

Başlangıç ekranındayken **Başlangıç** simgesine  $\blacksquare$  dokunmak, en son kullanılan uygulamaya ya da en son görüntülenen ekrana götürür.

 $\mathbb Z$  NOT: Baslangıc simgesinin  $\blacksquare$  islevi Windows düğmesiyle aynıdır.

### Sola kaydırma

Düğmeleri görüntülemek için ekranın sağ kenarından içeri doğru kaydırın. Düğmeler, Başlangıç, Ara, Paylaşım, Cihazlar ve Ayarlar seçenekleri gibi sistem komutlarına erişim sağlar.

### <span id="page-21-0"></span>Sağa kaydırın

- • Çalışmakta olan uygulamalara geçiş yapmak için, ekranın sol kenarından içeri doğru hızla kaydırın.
- • Açık uygulamaların küçük resimlerini görüntülemek için, ekranın sol kenarından içeri doğru yavaşça kaydırın.
- • En son kullanılan uygulamaların listesini görüntülemek için ekranın sol kenarında içeri ve dışarı doğru kaydırın.

### Yukarı/aşağı kaydırın

- Baslangıç ekranında, Uygulamalar simgesini  $\mathbb Q$  göstermek için ekranın ortasından yukarı doğru kaydırın. Tabletinizde yüklü tüm uygulamaların alfabetik listesini göstermek için Uygulamalar simgesine dokunun.
- Başlangıç ekranında, Özelleştir simgesini (=) göstermek için ekranın alt ya da üst kenarından içeri doğru kaydırın. Başlangıç ekranınızda kutucukları düzenlemek için Özelleştir öğesine dokunun.
- • Kapatmak için bir uygulamayı ekranın üstünden altına doğru kaydırın.
- • Bir uygulamayı ekranın üstünden içeri doğru kaydırın ve sabitlemek için uygulamayı ekranın sol ya da sağ kenarına taşıyın.

Windows 8.1 Başlangıç ekranının kullanımı hakkında daha fazla bilgi için [dell.com/windows8](http://dell.com/windows8) adresine gidin.

## <span id="page-22-0"></span>Tabletinizi Eşitleme

### Bir Microsoft hesabı kullanma

Bilgisayarınızda Microsoft Windows 8 ya da 8.1 yüklüyse, tabletinizin kullanıcı ayarlarını bir Microsoft hesabı kullanarak bilgisayarınızla eşitleyebilirsiniz. Tabletinizde Microsoft hesabınızla oturum açtığınızda, Internet tarayıcı geçmişi, uygulama ayarları ve kişisel dosyaları da içeren ayarlarınız, aynı Microsoft hesabını kullandığınız diğer Windows 8 ya da 8.1 tabletler ve bilgisayarlarla esitlenir.

- 1 Tablette düğmelere erişip, bilgisayarınızın yerel hesabını Microsoft hesabınızla değiştirmek için Ayarlar Ö— Bilgisayar Ayarlarını Değiştir → Hesaplar → Hesabınız → Bir Microsoft Hesabına Bağlan öğesine tıklayın.
- 2 Veri ve ayarlarınızı eşitlemeye yönelik seçenekleri görmek için Avarlar Ö—→ Bilgisayar Avarlarını Değiştir→ OneDrive→ Esitleme avarları öğesine tıklayın.

### Müzik, fotoğraf ve video kopyalayın

- 1 Tabletinizi, mikro USB standart USB dönüştürme kablosuyla bir USB depolama cihazına bağlayıp USB depolama cihazına ya da cihazından dosyaları aktarın.
- 2 Dosyaları aktardıktan sonra, USB depolama cihazını kaldırmak için Donanımı Güvenle Kaldır ve Ortamı Çıkar sihirbazını kullanın.

![](_page_22_Picture_8.jpeg)

NOT: Mikro USB - standart USB dönüştürme kablosu ayrı satılır ve tabletle birlikte verilmez.

NOT: Dosyalar, başka bir cihazla Bluetooth aracılığıyla da <u>U</u> paylaşılabilir. Dosyaların aktarılmasından önce, hem tablette hem de eşleştirilen cihazda Bluetooth işlevinin etkinleştirildiğinden ve tabletin Bluetooth destekli cihazla uyumlu olduğundan emin olun. Bluetooth cihazlarla eşitleme konusunda bilgi için bkz. ["Bluetooth Ayarı".](#page-15-3) Dosya aktarımı ayrıntıları ve Bluetooth uyumluluğu konusunda, lütfen her iki cihazdaki yazılım belgelerine başvurun.

## <span id="page-23-1"></span><span id="page-23-0"></span>Tabletinizi Yenileme

DİKKAT: Windows, tabletinizi yeniledikten sonra tüm kişisel dosyaları, ayarları ve tabletinizle gelen ve Windows Mağazası'ndan yüklenen uygulamaları geri yüklese de, tabletinizi yenilemeden önce verilerinizi her zaman yedeklemeniz önerilir.

Tabletinizi yenilemek, kişisel dosyalarınızı, Windows Mağazası'ndan yüklenmiş uygulamaları veya kişiselleştirme ayarlarını silmeden Windows'u orijinal fabrika ayarlarına geri yükler.

Tabletinizi geri yüklemek için:

- 1 Düğmelere erişmek için ekranın sağ kenarından içeri doğru kaydırın.
- 2 Ayarlar Ö $\rightarrow$  Bilgisayar Ayarlarını Değiştir $\rightarrow$  Güncelle ve kurtar $\rightarrow$ Kurtar öğesine dokunun.
- 3 Bilgisayarınızı dosyalarınız etkilenmeden yenileyin altındaki Başla öğesine dokunun.
- 4 Uyarıyı okuyup İleri öğesine dokunun.
- NOT: Windows Mağazası'ndan yüklenen uygulamalar, yenileme tamamlandıktan sonra otomatik olarak yeniden yüklenir. Windows Mağazası dışındaki kaynaklardan yüklenen uygulamalar kaldırılır ve elle yüklenmeleri gerekir. İşlem tamamlandıktan sonra masaüstünde, kaldırılan uygulamaların adlarını listeleyen Removed Apps.html adlı bir HTML belgesi oluşturulur.

## <span id="page-24-0"></span>Tabletinizi Sıfırlama

DİKKAT: Tabletinizi sıfırlamak, hesap yapılandırmanız, uygulamalar, müzik, resimler, dosyalar vb. tüm verileri siler. Devam etmeden önce tüm gerekli verileri yedeklediğinizden emin olun.

Tabletinizi sıfırlama, Windows'u orijinal fabrika ayarlarına döndürür.

Tabletinizi sıfırlamak için:

- 1 Düğmelere erişmek için ekranın sağ kenarından içeri doğru kaydırın.
- 2 Ayarlar Ö $\rightarrow$  Bilgisayar Ayarlarını Değiştir $\rightarrow$  Güncelle ve kurtar $\rightarrow$ Kurtar öğesine dokunun.
- 3 Her şeyi kaldır ve Windows'u tekrar yükle altındaki Başla öğesine dokunun.
- 4 Uyarıyı okuyup **İleri** öğesine dokunun.

## <span id="page-25-0"></span>Tabletinizi Temizleme

DİKKAT: Tabletinizi temizlemeden önce tüm kabloları çıkarın  $\triangle$  ve tableti kapatın. Tabletinizi, suyla nemlendirilmiş yumuşak bir bezle temizleyin. Alev alabilir maddeler içerebilecek sıvılar ya da sprey temizleyiciler kullanmayın.

![](_page_25_Picture_2.jpeg)

DİKKAT: Tablete ya da ekrana hasar vermemek için, temizleme çözeltisini doğrudan ekrana püskürtmeyin. Yalnızca ekran temizliği için özel olarak üretilmiş ürünleri kullanın ve ürünle birlikte verilen talimatları izleyin.

![](_page_25_Picture_4.jpeg)

- 1 Tabletinizi kapatın. Tabletinizi kapatma konusunda bilgi için bkz. ["Tabletinizi Kapatma"](#page-11-1).
- 2 Bulunan tüm cihaz, kulaklık ve hoparlör bağlantılarını tabletten ve elektrik prizlerinden çıkarın.
- 3 Yumuşak, tiftiksiz bir bezi su ya da ekran temizleyiciyle nemlendirip, temiz olana kadar tabletin yüzeyini silin. Bezden tablet bağlantı noktalarına ya da düğmelerine su sızmasına izin vermeyin.

# <span id="page-26-0"></span>Sorun Giderme

### Pil sorunu

![](_page_26_Picture_183.jpeg)

![](_page_27_Picture_178.jpeg)

### Dokunmatik ekran sorunu

![](_page_27_Picture_179.jpeg)

### <span id="page-28-0"></span>Ağ sorunu

![](_page_28_Picture_121.jpeg)

### <span id="page-29-0"></span>Sistem sorunu

![](_page_29_Picture_165.jpeg)

# <span id="page-30-0"></span>Dell ile İletişim

Satış, teknik destek ya da müşteri hizmetleri konularında Dell ile iletişim kurmak için:

- 1 [dell.com/contactdell](http://dell.com/ContactDell) adresine gidin.
- 2 Gereksiniminiz temelinde uygun hizmet ya da destek bağlantısını seçin veya kendiniz için en rahat Dell ile iletişim yöntemini tercih edin.

Dell çeşitli çevrimiçi ve telefonla destek ve hizmet seçenekleri sunar. Kullanılabilirlik ülke ve ürüne göre değişiklik gösterdiğinden bazı hizmetler bölgenizde mevcut olmayabilir.

![](_page_30_Picture_5.jpeg)

NOT: Etkin bir Internet bağlantınız yoksa, iletişim bilgilerini alış faturası, sevk irsaliyesi, fatura ya da Dell ürün katalogunda bulabilirsiniz.

## <span id="page-31-0"></span>Hizmet Etiketinizi ve Ekspres Hizmet Kodunuzu Bulma

Müşteri hizmetleri ya da teknik destek için Dell ile iletişime geçerken, tabletinizin Hizmet Etiketini ve Ekspres Hizmet Kodunu sağlamalısınız.

![](_page_31_Picture_2.jpeg)

NOT: Telefon sistemi, aramanızı verimli biçimde yönlendirmeye yardımcı olan Ekspres Hizmet Kodunuzu girmenizi ister.

Tabletiniz için Hizmet Etiketi ve Ekspres Hizmet Kodu, tabletin altındaki etikette bulunur. Hizmet Etiketi ve Ekspres Hizmet Kodu etiketi aşağıdaki görüntüde gösterildiği gibidir:

![](_page_31_Figure_5.jpeg)

# <span id="page-32-0"></span>Özellikler

### Boyutlar ve Ağırlık

![](_page_32_Picture_108.jpeg)

### Tablet Çevresel

![](_page_32_Picture_109.jpeg)

### Bağlantı Noktaları ve Konektörler

![](_page_32_Picture_110.jpeg)

### Ekran

![](_page_33_Picture_119.jpeg)

### Güç Adaptörü

![](_page_33_Picture_120.jpeg)

### Kamera

![](_page_33_Picture_121.jpeg)

# <span id="page-34-0"></span>Sözlük

Bu bölüm, yalnızca bilgilendirme amacıyla bu belgede kullanılan terimler hakkında bilgi sağlar ve tabletinizde bulunan özellikleri açıklayıp açıklamadığı garanti edilmez.

### A

A - amper — Bir elektrik devresinde bir noktadan geçen elektrik yükü miktarının ölçüsü.

 $AC$  - alternatif akım  $-$  AC adaptörü güç kablosunu bir prize taktığınızda tabletinize güç veren elektrik biçimi.

Ortam ısığı sensörü - Ekran parlaklığını kontrol etmeye yardımcı olan bir özellik.

### B

Bluetooth - Veri alışverişine, bir klavye ya da fareyle iletişime, müzik dinlemeye ve cihazlar arasında kısa bir mesafe üzerinden kablosuz kişisel alan ağı oluşturmaya yönelik kablosuz teknoloji. Bağlantı, her bir cihazın Bluetooth profiline bağlı olarak kısıtlanabilir. Bir Bluetooth cihaz olarak pazarlanabilmesi için, Bluetooth SIG tarafından tanımlanan standartları taşımalıdır.

### $\mathsf{C}$

Düğmeler - Ekranın sağ kenarından içeri doğru kaydırdığınızda görünen simgelere yönelik bir Microsoft Windows 8, 8.1 ya da RT terimi. Ara, Paylaş, Başlangıç, Cihazlar ve Ayarlar seçeneklerini içeren yaygın sistem komutlarına hızlı erişim sağlar.

### D

Cihaz - Tabletinize yüklenmiş ya da bağlanmış, disk sürücü, yazıcı veya klavye gibi bir donanım.

### E

**E-posta** - Elektronik posta — Oluşturan kişiyle bir ya da daha fazla alıcı arasında Internet aracılığıyla bir dijital ileti alışverişi yapma yöntemi. E-posta sunucuları iletileri kabul eder, yönlendirir, teslim eder ve saklar; kullanıcıların ve bilgisayarlarının aynı anda çevrimiçi olması gerekli değildir.

### G

GRMS - Yer çekimi kuvvetinin neden olduğu bir hızlanma birimi. GRMS değeri tipik olarak, belirli bir rastgele titreşim olayının genel enerjisini ifade etmek için kullanılır ve yapısal tasarım ve analiz amaçları için makine mühendisliğinde kullanılan istatistiksel bir değerdir.

### H

Hz - Hertz — Saniye başına 1 döngüye eşit olan bir frekans ölçüm birimi. Bilgisayarlar ve elektronik cihazlar sıklıkla kilohertz (KHz), megahertz (MHz), gigahertz (GHz) veya terahertz (THz) cinsinden ölçülür.

### M

microSD - micro-Secure Digital — SD'den daha küçük boyuta sahip, cep telefonları, dijital kameralar ve tablet bilgisayarlar gibi taşınabilir cihazlarda bilgi depolama için kullanılan çıkarılabilir anlık bellek kartı. Standart boyut, SD için 32 x 24 x 2,1 mm (1,260 x 0,945 x 0,083 inç) ve microSD için 15 x 11 x 1,0 mm (0,591 x 0,433 x 0,039 inç) şeklindedir.

Mikro USB - evrensel seri yol — USB uyumlu tarayıcı, hoparlör seti, yazıcı, geniş bant cihazlar, görüntüleme cihazları ya da depolama cihazları gibi düşük hızlı bir cihaza yönelik donanım arabirimi. Cihazlar, hem iletişim kurmak hem de elektrik gücü sağlamak için doğrudan tabletinizdeki 5 pimli yuvaya bağlanır. mikro USB bağlantı noktası, mikro USB - USB kablosu kullanılarak bir standart USB bağlantı noktasına bağlanabilir.

### R

Çözünürlük - Bir yazıcı tarafından üretilen ya da bir monitörde görüntülenen görüntünün keskinliği ve netliği. Çözünürlük ne kadar yüksek olursa görüntü o kadar net olur.

### S

Hizmet Etiketi - Müsteri hizmetleri ya da teknik destek için Dell ile iletişim kurduğunuzda tabletinizi belirleyen bir etiket.

Kısayol - Sık kullanılan programlara, dosyalara, klasörlere ve sürücülere hızlı erişim sağlayan bir simge. Windows Başlangıç ekranınıza bir kısayol yerleştirildiğinde Başlangıç ekranınızın 'canlı kutucuklar' düzeni değişir. Kutucuğa dokunduğunuzda, önce bulmanıza gerek kalmadan karşılık gelen klasörü ya da dosyayı açabilirsiniz. Kısayol kutucukları dosyaların konumunu değiştirmez.

Uyku modu - Enerji tasarrufu yapmak için tüm gereksiz bilgisayar işlemlerini kapatan bir güç yönetimi modu.

### $\mathbf{V}$

V - volt — Elektrik gerilimi ya da elektromotor kuvveti ölçüsü. 1 ohm değerli bir dirençten 1 amperlik akım geçtiğinde, o direnç boyunca bir 1 volt olur.

VAC - alternatif akımda gerilim — Alternatif akıma alternatif gerilimler neden olduğundan, AC gerilimlerinin hesabı.

VDC - doğru akımda gerilim — Bir DC sistemdeki ölçüm. Akım, devrede bir yönde doğrudan ve belirli, sabit bir değerde akar.

#### W

W - watt — Elektrik gücü ölçüsü. 1 watt, 1 volt değerinde geçen 1 amperlik akımdır.

Duvar kağıdı - Windows masaüstündeki arka plan deseni ya da resmi.

Wi-Fi - Bir kablosuz ağ kapsamında olduğunda Internet'e bağlanan, WLAN (kablosuz yerel alan ağı) teriminin eşanlamlısı olan bir teknoloji.

WXGA - geniş açılı genişletilmiş grafik dizisi — Video kartları ve denetleyicileri için, 1280 x 800 değerine kadar çözünürlükleri destekleyen bir video standardı.

## <span id="page-37-0"></span>Dizin

### A

Aksesuar Güç adaptörü, [8](#page-7-0) Mikro USB kablosu, [8](#page-7-0)

#### B

Bağlantı Bluetooth, [16](#page-15-0) Wi-Fi, [16](#page-15-0)

Başlangıç simgesi İşlev, [21](#page-20-0)

Bilgisayarla eşitleme, [23](#page-22-0)

Bluetooth ayarı, [16](#page-15-0)

### D

Dokunmatik Ekran Açma/Kapatma, [12](#page-11-0) Yönelim, [20](#page-19-0)

Düğme Güç, [7](#page-6-0) Ses düzeyi yukarı/aşağı, [6](#page-5-0)

Düğmeler, [21](#page-20-0)

### E

Ekran Açma/Kapatma, [12](#page-11-0) Kilit ekranı, [11](#page-10-0) Oturum açma ekranı, [11](#page-10-0) Sağa kaydırma, [22](#page-21-0) Sola kaydırma , [21](#page-20-0) Yukarı/aşağı kaydırma , [22](#page-21-0)

### H

Hareketler Dokunma, [17](#page-16-0) Dokunup Tutma, [18](#page-17-0) Döndürme, [19](#page-18-0) Kaydırma, [18](#page-17-0) Sürükleme, [18](#page-17-0) Uzaklaştırma, [19](#page-18-0) Yakınlaştırma, [19](#page-18-0)

Hizmet etiketi Bulma, [32](#page-31-0)

### K

Kilit ekranı, [11](#page-10-0)

### M

MicroSD kart Çıkarma, [14](#page-13-0) Takma, [13](#page-12-0)

### O

Oturum açma ekranı, [11](#page-10-0)

#### P

Pil Tablet pil durumu, [10](#page-9-0) Tablet şarjı, [9](#page-8-0)

### S

Şarj Etme Tablet, [9](#page-8-0) Sorun Giderme Ağ, [29](#page-28-0) Dokunmatik ekran, [29](#page-28-0) Pil, [27](#page-26-0) Sistem, [30](#page-29-0)

### T

Tablet Açma, [11](#page-10-0) Ayar, [9](#page-8-0) Genel Bakış, [5](#page-4-0) Kapatma, [12](#page-11-0) Şarj, [9](#page-8-0) Sıfırla, [25](#page-24-0) Temizle, [26](#page-25-0) Yenile, [24](#page-23-0)

### W

Wi-Fi ayarı, [16](#page-15-0) Windows Başlangıç ekranı, [20](#page-19-0) Windows düğmesi Konum, [5](#page-4-0)